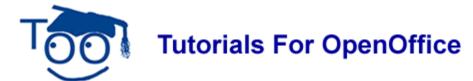

# Paragraph Styles And Table Of Contents

#### **Table of Contents**

| Introduction To Styles                           | 1 |
|--------------------------------------------------|---|
| Page Styles And Paragraph Styles                 | 1 |
| The Default Page Style                           | 1 |
| The Default Paragraph Style                      | 1 |
| Open New Text Document And Save As               | 2 |
| Modify and Apply The Title Chapter Style         | 2 |
| Modify and Apply The Heading 1 Paragraph Style   | 2 |
| Modify and Apply The "Heading 2" Paragraph Style | 3 |
| Create A Table Of Contents.                      | 3 |
| Close and Save "My Pets"                         | 3 |

#### **Introduction To Styles**

This tutorial is a short introduction to Styles. Paragraph Styles are used to add titles (Headings) above paragraphs. Using the Headings, a Table Of Contents can be created easily.

# Page Styles And Paragraph Styles

Page Styles determine how the overall page looks. Paragraph Styles determine how different paragraphs within a page look.

When a New Text Document is opened, a Page Style and a Paragraph Style are in effect. Both styles have the same name (Default) which can be confusing.

#### The Default Page Style

At the bottom of the screen there are the words "Page 1/1" and "Default". The word "Default" means the Page Style named "Default" is in effect. The words "Page 1/1" mean we are in the first page of a one page document.

# The Default Paragraph Style

The "Apply Styles" menu is located on the Formatting Toolbar on the right and has the word "Default" in the dialog box. The word "Default" in the dialog box means that the Paragraph Style named "Default" is in effect within the Page Style named Default.

#### **Open New Text Document And Save As**

- 1. Click <u>File > New > Text Document</u>. (The <u>file Untitled1 OpenOffice.org Writer</u> document appears.)
- 2. Click <u>File > Save As</u>. In the <u>Save in:</u> pull-down menu box, click <u>My Documents</u> if it is not already selected. In the <u>Save as:</u> type: dialog box, click the <u>I</u> and select <u>OpenDocument Text (.odt)</u> if it is not already selected.
- 3. In the File name: box, type Lesson #1
- 4. Click Save.

# **Modify and Apply The Title Chapter Style**

- 1. Type My Pets.
- 2. Click **Format > Styles and Formatting.** (The "Styles and Formatting" window appears.)
- 3. Click Automatic > Chapter Styles. (Click on the in the menu box at the bottom of the Styles and Formatting window . Scroll to and select "Chapter Styles". The "Chapter Styles" window appears. You will see "Title" and "Subtitle".)
- 4. Right-click **Title.** A small menu appears. New...
- 5. Click **Modify**. (The "Chapter Style: Title" window appears.)
- 6. Click the **Alignment** tab. In the **Options** section, click **Center**. (A dot appears before the word "Center".) Click the **Font** tab. If it is not already selected/highlighted, click **Arial** (Font) > **Bold** (Typeface) > **24 pt.** (Size) > **OK.** (The "Size" may be specified in percent or in points. To change from percent to points, delete the number in the upper "Size" box and type a number followed by the letters, pt., such as 25pt. To change from points to percent, delete the "Size" number and type a number followed by the percent symbol such as 25%.)
- 7. Double-click **Title.** (The words, "My Pets", move to the center.)

## **Modify and Apply The Heading 1 Paragraph Style**

- 1. Press Enter. Type My Cats.
- 2. Click **Format > Styles and Formatting**. (The "Styles and Formatting" window appears.)
- 3. Click **Paragraphs Styles.** (The "Paragraph Styles" menu appears.)
- 4. Right-click **Heading 1**. (A small menu appears.)
- 5. Click **Modify**. (The "Paragraph Style: Heading 1" window appears.)
- 6. Click the **Alignment** tab. In the **Options** section, click **Center**. (A dot appears before the word "Center".) Click the **Font** tab. If it is not already selected/highlighted, click

- Arial (Font) > Bold (Typeface) > 20 pt. ("Size") > OK.
- 7. Double-click **Heading 1**. (The words, "My Cats", move to the center.)

## Modify and Apply The "Heading 2" Paragraph Style

- 1. Type Garfield.
- 2. Click **Format > Styles and Formatting**. (The "Styles and Formatting" window appears.)
- 3. Click **Paragraphs Styles.** (The "Paragraph Styles" menu appears.)
- 4. Right-click **Heading 2**. (A small menu New... appears.)
- 5. Click **Modify**. (The "Paragraph Style: Heading 2" window appears.)
- 6. Click the **Alignment** tab. In the **Options** section, click **Left.** (A dot appears before the word "Left"). Click the **Indent & Spacing** tab. In the **Indent** section, in the **Before text** dialog box, type **.50**. Click the **Font** tab. Click **Arial** (Font) > **Bold** (Typeface) > **14 pt.** (Size) (if it is not already selected/highlighted.) Click **OK**.
- 7. Double-click **Heading 2**. (The word, "Garfield", is indented and is smaller.)

#### **Create A Table Of Contents**

- 1. Click after the title of the document, **My Pets**. (The flashing cursor, **I**, appears just after the letter "s".)
- 2. Click <u>Insert > Indexes & Tables > Indexes & Tables</u>. (The "Insert Index/Table" window appears.)
- 3. Select the **Index/Table** tab, if it is not already selected. In the **Type** dialog box, select **Table Of Contents**, if it is not already selected. Uncheck **Protected against manual changes**. Click **OK**. (The "Table of Contents" appear at the beginning of the document.)

## **Close and Save "My Pets"**

 Click <u>File > Close > Save</u>. (When a file has been changed, you will see the message below.)

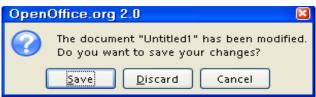

2. My Pets is saved.

Note

Tutorials are improved by input from users. We solicit your constructive criticism.

E-mail suggestions and comments to <a href="mailto:tutorialsforopenoffice@yahoo.com">tutorialsforopenoffice@yahoo.com</a>

For other free tutorials go to: <a href="mailto:www.tutorialsforopenoffice.org">www.tutorialsforopenoffice.org</a>

Edited by Sue Barron and George Hans